## **BAB III**

## **HASIL PENGEMBANGAN**

## **A. Analisis Kebutuhan**

Analisis kebutuhan merupakan analisis tingkat kebutuhan penggunaan terhadap produk yang akan dibuat. Pada indeks beranotasi berbasis *web* foto dokumentasi bencana alam koleksi rumah baca lingkungan hidup Al-Syajarah, data dapat dikumpulkan melalui penelitian langsung di rumah baca Al-Syajarah. Indeks berbasis *web* ini dapat memudahkan pengguna dalam menelusur informasi secara tepat, akurat, dan efektif dalam pencarian. Data mengenai foto dokumentasi bencana alam terkumpul sebanyak kurang lebih 300 lembar, namun tidak disertai anotasi foto. Anotasi mengenai foto didapat langsung dari pemilik rumah baca Al-Syajarah yaitu Dr. Raichul Amar. Dalam hal ini, analisis kebutuhan dilakukan dengan uji coba terhadap perorangan yang terdiri dari tiga orang yang merupakan NIVERSITAS ISLAM NEGERI satu orang dari kalangan masyarakat dan dua orang dari kalangan mahasiswa.

**PADANG** 

Wawancara pertama dilakukan kepada Linda yang berumur 35 tahun, selaku masyarakat di lingkungan sekitar rumah baca Al-Syajarah pada hari Jum'at 5 Juli 2019. Berdasarkan wawancara pertama diperolehlah data bahwa narasumber mengetahui adanya foto dokumentasi di rumah baca Al-Syajarah, namun tidak pernah melihat secara langsung dikarenakan tidak adanya informasi jelas. Selain itu juga dikarenakan kesibukan sebagai ibu rumah tangga yang sulit mempunyai waktu untuk dapat melihat salah satu koleksi rumah baca tersebut. Setelah penulis memberikan informasi akan adanya indeks beranotasi berbasis *website* Rumah baca Al-Syajarah, narasumber menyatakan setuju dan menyambut baik adanya indeks beranotasi berbasis *website* koleksi rumah baca Al-Syajarah. Hal itu karena kebanyakan penduduk juga memiliki *handphone* masing-masing sehingga dapat mengakses dan menelusuri informasi yang terdapat pada situs rumah baca Al-Syajarah.

Wawancara kedua dilakukan kepada Arif Setya Nugraha selaku mahasiswa D3 Ilmu Pepustakaan semester empat pada hari Kamis 11 Juli 2019. Berdasarkan wawancara kedua diperolehlah data bahwa narasumber mengetahui dan melihat foto dokumentasi rumah baca Al-Syajarah melalui pameran di fakultas Adab dan Humaniora UIN Imam Bonjol Padang. Namun ketika penulis menanyakan kepadanya pernah melihat pameran foto rumah baca A-Syajarah di Perpustakaan Fakultas Tarbiyah, narasumber menyatakan tidak pernah melihatnya dan tidak mengetahui adanya pameran yang berlangsung di sana. Menurutnya informasi itu tidak pernah didapatkan, baik dari telinga ke telinga maupun selembaran-selembaran. Setelah penulis memberikan informasi akan adanya indeks beranotasi berbasis *website* koleksi Rumah baca Al-Syajarah, narasumber memeberi respon dengan menyambut baik akan adanya indeks berbasis *web* tersebut, menurutnya selain dapat menelusuri informasi mengenai kapan diadakannya pameran foto, juga dapat melihat koleksi-koleksi rumah baca Al-Syajarah pada situs *web* kapanpun dan dimanapun.

Wawancara ketiga dilakukan kepada Muhiqbal Sanjaya selaku mahasiswa jurusan Bahasa dan Sastra Arab semester enam pada Sabtu, 6 Juli 2019. Berdasarkan wawancara, data yang diperoleh adalah narasumber tidak mengetahui

adanya pameran foto dikarenakan tidak ada informasi mengenai kapan diadakannya dan juga kurangnya publikasi dari pelaksana pameran. Setelah penulis memberikan beberapa informasi terkait rumah baca Al-Syajarah dan akan adanya indeks beranotasi berbasis *website* koleksi rumah baca tersebut. Narasumber memberikan respon yaitu sangat mendukung akan adanya indeks berbasis *website* tersebut karena selain bisa menelusuri dan mendapatkan informasi lebih, narasumber juga berkeinginan untuk melihat beberapa koleksi rumah baca Al-Syajarah melalui *website*nya. Narasumber juga menyatakan tertarik untuk meluangkan waktu untuk melihat pameran tersebut, jika informasi mengenai pameran jelas dan mudah didapatkan.

Berdasarkan hasil dari wawancara tersebut, penulis dapat menyimpulkan bahwa masih banyak orang yang masih kesulitan dalam mengakses dan menelusuri informasi rumah baca Al-Syajarah. Hal itu dikarenakan kurangnya informasi dari pihak rumah baca dan tidak adanya media dalam menyampaikan informasi. Dengan adanya indeks beranotasi berbasis *website* koleksi rumah baca Al-Syajarah ini dapat menyediakan informasi secara *update*, terpercaya, dan mudah untuk ditelusuri, serta dapat dijangkau oleh siapapun, kapanpun dan dimanapun. Pada Indeks beranotasi berbasis web foto dokumentasi bencana alam ini akan berisikan nomor entri, judul, tempat, waktu kejadian dan anotasi yang menerangkan foto tersebut.

## **B. Rancangan Model Produk**

Rancangan model produk dibuat dalam bentuk diagram alir yaitu *flowchart*. *Flowchart* merupakan diagram yang menjelaskan suatu kerja atau proses yang menampilkan langkah-langkah dalam bentuk simbol yang dihubungkan dengan tanda panah. Dalam perancangan *website* ini penulis memakai joomla versi 3.8.9 dan Xampp versi 3.2.3 sebagai Cpanel *Website*. *Website* ini akan berisikan foto dokumentasi bencana alam yang terdiri dari 200 foto beserta anotasinya. Indeks beranotasi tersebut akan berisikan informasi mengenai tempat kejadian, waktu kejadian dan beberapa deskripsi kejadian. Selanjutnya *website* yang dirancang akan divalidasi oleh Mega Orina F.,ST.,MT (validator I ahli IT) dan Resty Jayanti Fahklina, S.Sos., MA (validator II ahli perpustakaan). Adapun rancangan dalam pembuatan *web*site rumah baca Al-Syajarah dijabarkan berdasarkan bagan alir di bawah ini.

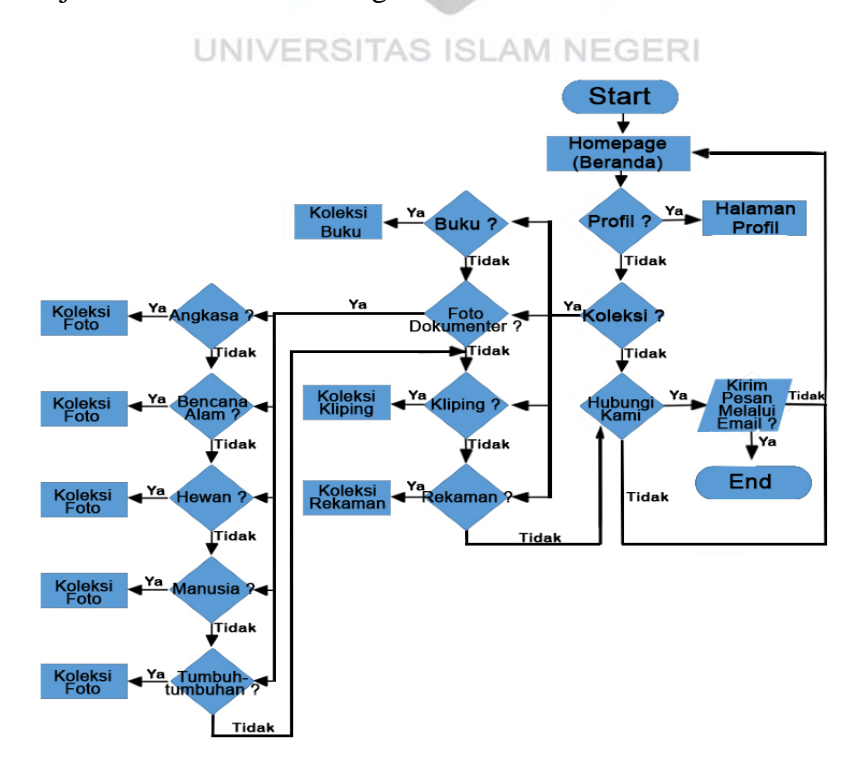

Bagan III.1. Bagan alir *website*

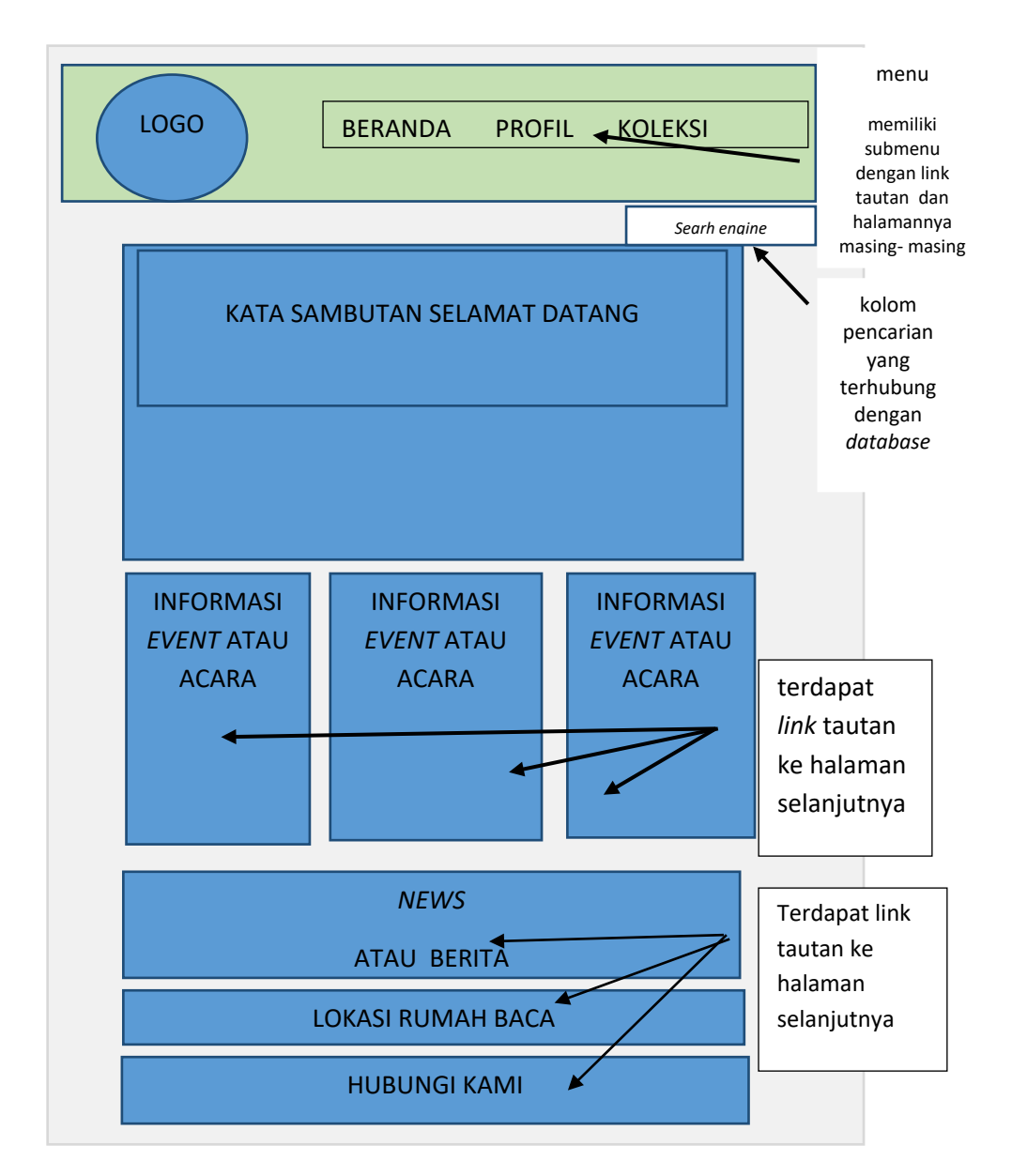

Gambar III. 1. Rancangan Model beranda atau *homepage website*

Pada rancangan tampilan beranda ini akan memuat informasi dan menu di sisi atas sebagai navigasi ke halaman selanjutnya. Di bawah menu terdapat *search engine* dalam mencari informasi terkait rumah baca Al-Syajarah. Selanjutnya terdapat kata sambutan selamat datang dan dilanjutkan beberapa informasi seputar acara yang akan diadakan dan juga terdapat berita-berita seputar rumah baca

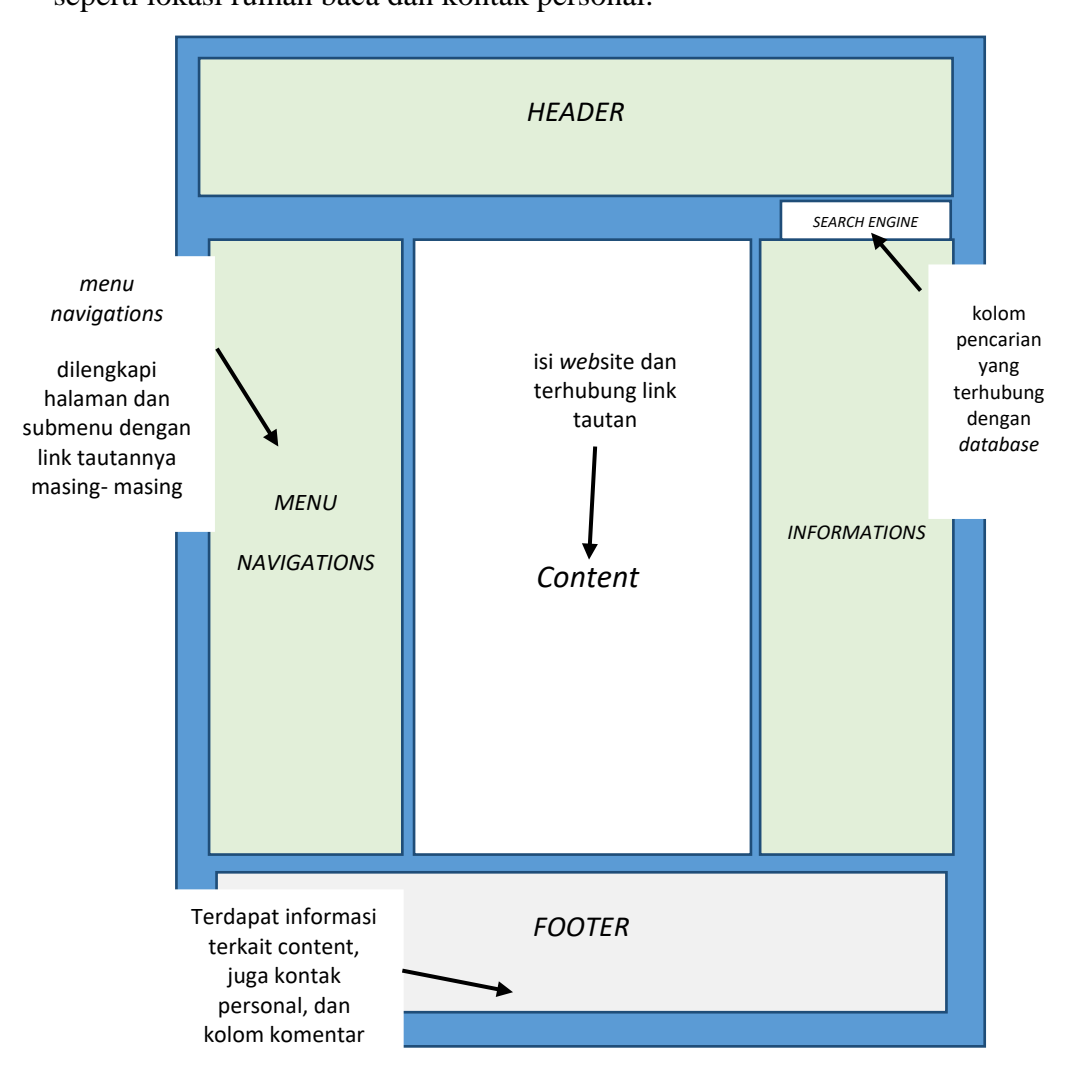

lingkungan hidup Al-Syajarah. Pada bagian *footer* terdapat informasi tambahan seperti lokasi rumah baca dan kontak personal.

Gambar III. 2. Rancangan Model setiap halaman *web*

Gambar di atas merupakan rancangan untuk setiap halaman *website*. Halaman ini akan berisikan menu navigasi, konten, informasi, dan *footer*. Adapaun menu navigasi ini merupakan menu yang disediakan agar pengunjung dapat mengakses menu atau halaman lain. Menu ini akan berada di bagian kiri halaman, sedangkan konten yang merupakan isi *website* dibagian tengah, dan informasi berada dibagian kanan. Untuk *footer* akan menyediakan informasi mengenai lokasi rumah baca dan informasi tambahan lainnya.

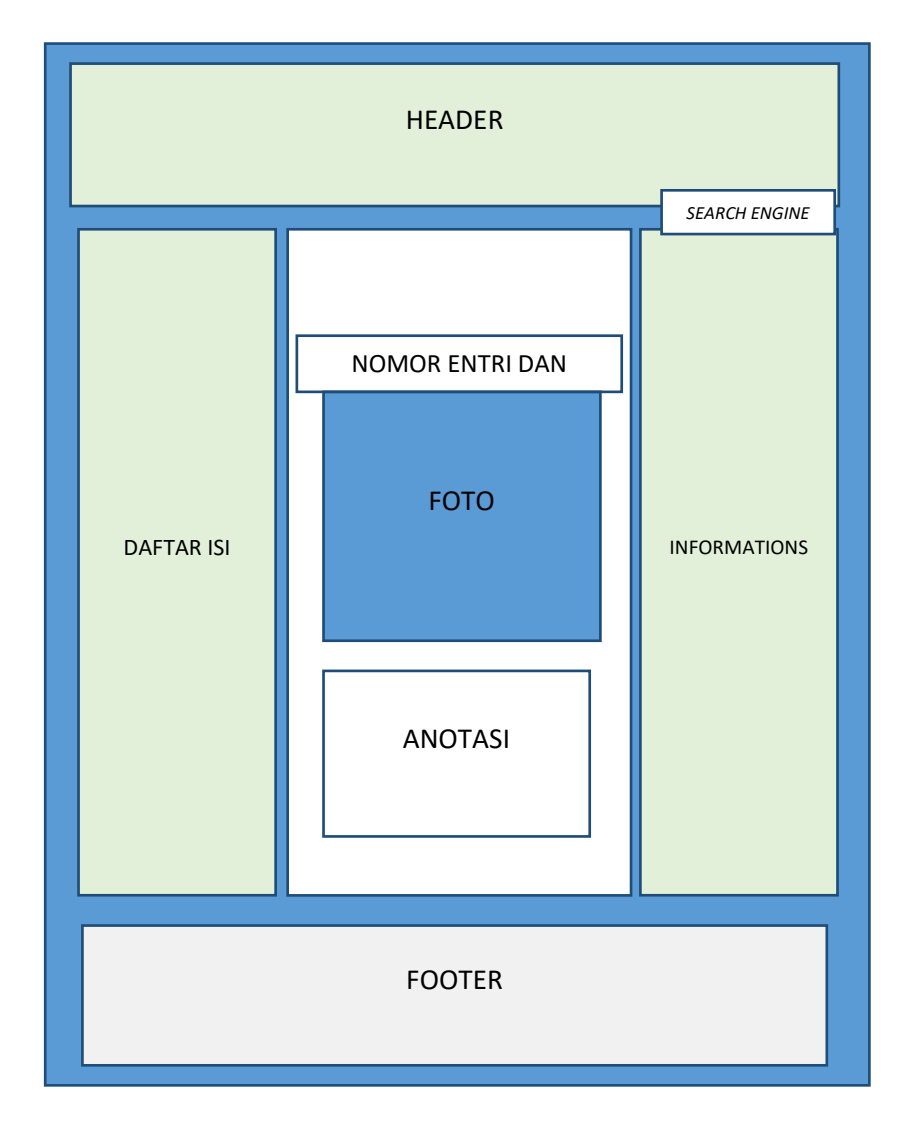

Gambar III. 3. Rancangan Model halaman Indeks Beranotasi

Halaman indeks akan berisikan foto beserta nomor entri dan anotasinya. Adapun yang menjadi perbedaan dari halaman lainnya yaitu tidak adanya menu pilihan, namun digantikan dengan daftar isi yang diperlukan dalam penelusuran informasi lebih cepat. Daftar isi ini akan memuat informasi terkait yang dibahas dengan memaparkan judul dari masing-masing artikel atau indeks beranotasi.

## **C. Pembuatan atau Pengembangan Produk**

Dalam pembuatan dan pengembangan model produk penulis membagi dalam beberapa tahapan, yaitu sebagai berikut:

### **1. Menginstal Joomla**

Penginstalan joomla dapat dilakukan dengan syarat, Xampp yang merupakan aplikasi *cpanel* telah di instal. Adapun Xampp yang digunakan adalah versi 3.2.3. Setelah Xampp berhasil diinstal, aktifkan Apache dan MySQL dengan cara klik *start*. Selanjutnya penginstalan joomla dapat dilakuakan dengan langkahlangkah sebagai berikut:

- a. membuat satu folder di C:\xampp\htdocs dengan nama Rumah\_Baca\_Al-Syajarah.
- b. Selanjutnya memindahkan *file* joomla berformat .zip ke folder penyimpanan **NEGERI** di C:\xampp\htdocs\Rumah\_Baca\_Al-Syajarah. **PADANG**
- c. Selanjutnya mengekstrak *file* tersebut di folder Rumah\_Baca\_Al-Syajarah.
- d. Dilanjutkan dengan mendaftarkan *database* Rumah\_Baca\_Al-Syajarah di PhpMyAdmin dengan mengetikkan kata kunci localhost/phpmyadmin pada kolom pencarian di Google Chrome.
- e. Setelah *database* didaftarkan, selanjutnya beralih ke halaman penginstalan joomla dengan mengetikkan localhost/Rumah\_Baca\_Al-Syajarah pada kolom pencarian.

f. Terdapat tiga tahapan dalam penginstalan joomla. Adapun ketiga tahap tersebut dapat dilihat seperti yang di bawah ini.

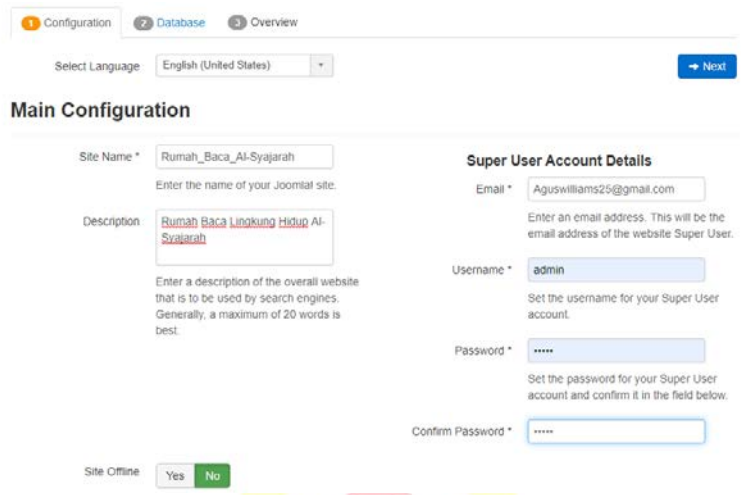

Gambar III. 4. Tahap- tahap penginstalan Joomla

g. Setelah ketiga tahap tersebut diisi, maka akan muncul pemberitahuan untuk menghapus *intalation*. Klik *remove instalation folder* dan tunggu prosesnya selesai, maka dengan demikian joomla telah berhasil di instal.

#### UNIVERSITAS ISLAM NEGERI **2. Mengatur Tampilan** *Website* J.IOL **PADANG**

Mengatur tampilan *website* dapat dilakukan pada halaman *administration*. Untuk masuk kehalaman administration tersebut, maka dapat mengetikkan alamat localhost/Rumah\_Baca\_Al-syajarah/administrations pada kolom pencarian Google Chrome. Adapun tahapan dalam mengatur tampilan website adalah sebagai berikut:

## a. menginstal *template*

penginstalan tempalate dapat dilakukan dengan mengambil pilihan menu *ekstensions*/*manage/install* yang berada di bagian atas jendela *web*site.

Selanjutnya klik tombol *or browser for file* dan pilih *template* yang telah didownload sebelumnya lalu instal. Tunggu proses penginstalan selesai dan akan keluar pemberitahuan bahwa penginstalan *template* berhasil.

b. Mengaktifkan *template*

mengaktifkan *template* dapat dilakukan di menu *extansions/template/style.* Akan terdapat bintang kosong sebagai tanda tema tersebut tidak digunakan dan bintang kuning menandakan tema yang sedang digunakan. Pilih tema J51 Renovate Default menjadi tema yang digunakan dengan cara mengklik bintang, maka secara otomatis bintang kuning akan aktif.

c. Mengatur desain *template*

| Templates: Edit Style<br><b>D</b> Save as Copy<br>Save & Close<br>$\bullet$<br><b>B</b> Save<br>Close<br>v                                                                                                    |                           |               |                              | loc    |
|----------------------------------------------------------------------------------------------------|---------------------------|---------------|------------------------------|--------|
| J51 Renovate - Default<br>Style Name *                                                                                                    |                           |               |                              |        |
|                                                                                                    |                           |               |                              |        |
| <b>STYLING</b><br>SITE SEARCH<br>LOGO<br><b>LAYOUT OPTIONS</b><br><b>DETAILS</b><br><b>MENUS</b><br>SOCIAL MEDIA ICONS<br><b>CUSTOM CSS</b><br>CUSTOM CODE<br>MENU ASSIGNMENT                                                                                                    | <b>RESPONSIVE OPTIONS</b> | MODULE WIDTHS | <b>COPYRIGHT INFORMATION</b> |        |
| j51 renovate                                                                                                    |                           |               | Default                      |        |
| <b>Sta</b>                                                                                                    |                           |               | AI                           | $\sim$ |
| J51 - RENOVATE                                                                                                    |                           |               | Template                     |        |
| Our latest instalment is the innovative Renovate template.                                                                                                    |                           |               | 51 renovate                  |        |
| <b>RENOVATE</b><br>Packed with all the usual bells and whistles including multiple<br>color and font choosers allowing complete control over your<br>design as well as a host of layout options to easily implement the<br>layout of your choosing. Renovate also includes our new<br>GridGallery and Icon modules to add that extra style to your site. |                           |               |                              |        |

Gambar III. 5. Pengaturan desain *website*

Mengatur desain template dapat dilakukan dengan mengklik *template* J51\_Renovate. Pada halaman pengaturan *template* terdapat beberapa pilihan seperti memasukkan logo, tulisan *text background, Search engine, link social media,* hingga warna-warna dalam kebutuhan disain *web* tersedia pada halaman tersebut.

## **3.** *Upload* **Media Joomla**

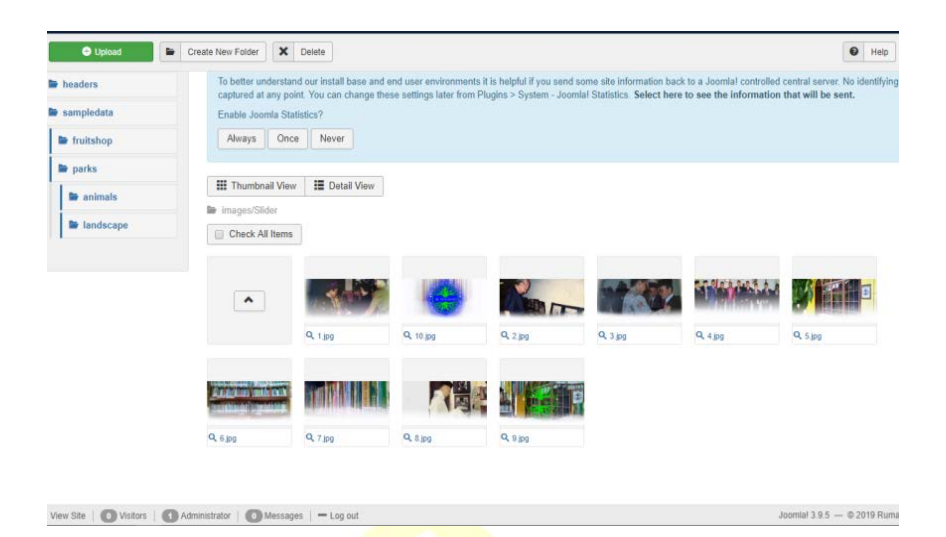

Gambar III. 6. Pengisian media ke dalam folder

Dalam menunjang tampilan dan informasi yang lebih baik, maka perlu media seperti foto, video dan lain-lain. Pengelolaan media-media tersebut dapat diatur pada menu *content/media.* Pada pengaturan media ini terdapat beberapa pilihan seperti *Upload, creat folder* dan *delete.* Agar terlihat teratur maka perlu dibuatkan folder sesuai dengan kebutuhan. Adapun dalam mengunggah media dapat dilakukan dengan klik *upload media*, lalu *chose file* dan pilih media yang ingin diunggah dan klik *"start upload"*, maka media tersebut akan terunggah.

## **4. Pembuatan Menu dan Submenu**

a. Menu

Menu merupakan salah satu kelengkapan dari sebuah *website*, menu juga merupakan navigasi dari sebuah *website*. Dalam pembuatan menu pada joomla dimulai dengan pembuatan kategori, lalu artikel, dan terakhir *management menu*. Adapun langkah tersebut dijabarkan sebagai berikut:

## 1) Membuatan kategori.

Kategori pada joomla berguna untuk mengelompokkan artikel-artikel yang telah dibuat di dalam satu kategori. Pembuatan kategori dapat dilakukan pada menu content/categories. Pengaturan yang perlu diperhatikan adalah menu pengaturan *Parent*. Menu ini menjadi salah satu tahap awal dalam pembuatan sebuah *submenu*. Sedangkan pada pembuatan menu, pengaturan ini tidak terlalu berpengaruh namun hanya cukup mengisi *title* pada kategori. Menu yang akan dibuat pada *website* ini terdiri dari beranda, profil, koleksi, dan hubungi kami.

#### 2) Pembuatan artikel

Artikel merupakan isian dari kategori. Pembuatan artikel dilakukan pada menu *content/articles*. Pada artikel inilah sebuah informasi dicantumkan dan juga pembuatan *link* ke halaman selanjutnya. Tampilan pembuatan artikel tidak jauh berbeda dengan pembuatan kategori. Agar sebuah artikel dapat terhubung dengan kategori yang telah dibuat, maka menu *category* sebelah kanan pada halaman pengaturan diisi berdasarkan pembahasan artikel tersebut. Ada beberap artikel yang telah penulis selesaikan, diantaranya artikel yang akan dimuat pada beranda yaitu penyambutan selamat datang, kemudian mengisi artikel pada profil, koleksi, dan hubungi kami*.*

## 3) Menampilkan menu

Langkah terakhir adalah menghubungkan antara *Menu* dan *Category Article*. Tahap ini dilakukan di *menus/main menu.* Adapun langkah pertama dalam pembuatan menu adalah menentukan *menu item type*. Terdapat banyak pilihan pada tipe menu ini, namun penulis memilih *single article* sebagai tipenya karena mudah dalam pengerjaan. Selanjutnya mengisi *list* dari artikel tersebut. Pengisisan *list* ini bermaksud untuk menghubungkan menu dengan artikel yang dimaksud. Klik tombol *select* lalu pilih artikel sesuai dengan *title menu* lalu *save*.

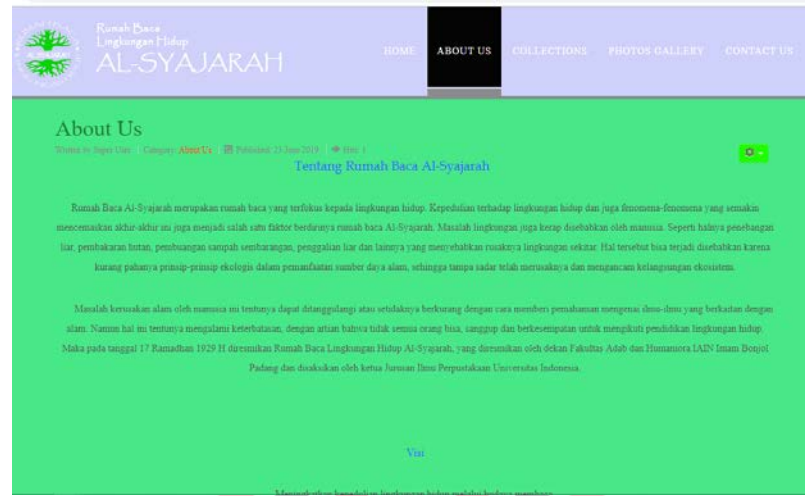

Gambar III. 7. Tampilan menu *website*

b. *Submenu*

## UNIVERSITAS ISLAM NEGERI

*Submenu* merupakan turunan dari menu atau sebagai anak menu. *Submenu* diperlukan ketika dalam satu informasi terdapat beberapa pembagian informasi lainnya. Pembuatan *submenu* hampir seutuhnya sama seperti halnya membuat menu. Bedanya jika pada pembuatan menu pengaturan *parent* tidak diaktifkan. Maka pada pembuatan *submenu*, menu *parent* tersebut perlu diaktifkan karena berperan penting dalam menentukan induk dari kategori atau induk dari *submenu*. Adapun langkah selanjutnya dalam pembuatan submenu. Sama seperti halnya pembuatan menu yaitu membuat artikel dan menghubungkan menu dengan *category article.* Adapun kerangka *submenu* yang penulis kerjakan digambarkan pada ilustrasi di bawah ini:

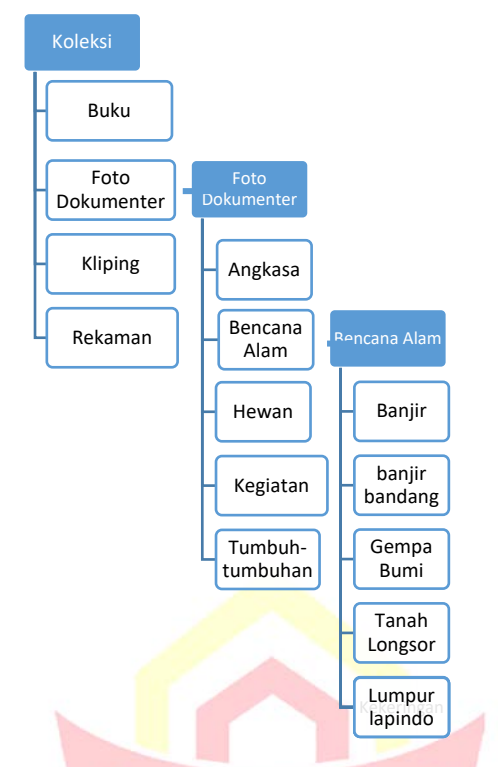

Gambar III. 8. Ilustrasi *menu* dan *submenu*

## **5. Membuat Modul Informasi**

Modul pada joomla merupakan *Layout options* yang berguna dalam mengatur kolom-kolom yang terdapat dalam sebuah *website*. Pada umumnya pengaturan *side colomn layout* tersusun dari S-C-S yaitu bagian isi terletak di tengah dan bagian informasi dan menu tambahan terletak di bagian sisi kanan dan kiri. Adapun tahap pembuatan sebuah modul dapat dilakukan pada *extensions/module* dengan langkah- langkah sebagai berikut:

- a. Klik tombol *new* untuk membuat modul baru.
- b. Pilih pembuatan modul secara *costume* yaitu merancang sendiri sebuah informasi.
- c. Mengatur posisi letak modul.
- d. Mengatur *assigment*, yaitu mengatur alamat dari *module*.
- e. Mengatur *options background module* yaitu menetapkan gambar latar modul.

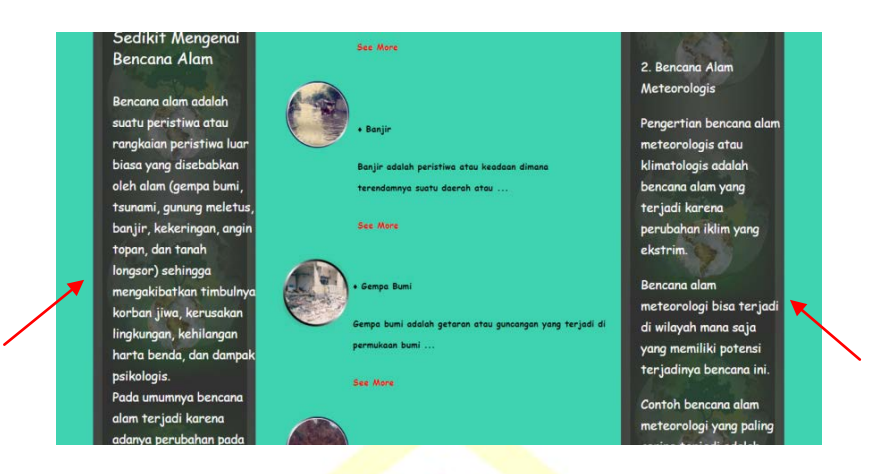

Gambar III. 9. Tampilan modul pada *website*

## **6. Membuat Link Menu**

*Link* menu adalah penghubung *options* pada suatu artikel ke menu atau *submenu* yang terdapat pada *website*. Pada tahap ini penulis memfokuskan pembuatan *link* menu pada *submenu* koleksi. Adapun langkah-langkahnya sebagai berikut: PADANG

- a. Pertama masuk terlebih dahulu ke halaman *website* dan pilih satu *submenu* yang ingin dibuatkan tautannyanya.
- b. Klik alamat *website* yang berada di atas *tools* dan *copy* alamat tersebut.
- c. Setelah alamat ditandai, maka langkah selanjutnya beralih ke halaman *administrations* dan masuk ke menu *content/article/koleksi.*
- d. Edit artikel dengan menambahkan beberapa *icon* dan keterangan. Tandai kata atau logo yang ingin ditambahakan *link*, klik kanan dan pilih *insert link* untuk

memasukkan alamat link yang telah disalin sebelumnya lalu simpan pengaturan tersebut.

## **7. Pembuatan Indeks Beranotasi pada Artikel** *Web*

Pembuatan Indeks untuk sebuah *web* tidaklah sama dengan pembuatan sebuah indeks untuk buku, majalah, dan koleksi fisik lainnya. Pada *web* telah disediakan indeks khusus yang telah terprogram antar data yaitu *search engine*. Sedangkan untuk anotasi perlu dibuatkan secara manual yaitu dengan menggunakan artikel sebagai perantara wadah foto, anotasi, dan *link*. Oleh karena itu sebelum pembuatan indeks beraotasi penulis terlebih dahulu telah memindai foto-foto yang diperlukan dari rumah baca Al-Syajarah. Setelah data terkumpul, penulis terlebih dahulu mendiskusikan rancangan pembuatan indeks beranotasi bersama validator ahli perpustakaan yaitu Resty Jayanti Fahklina dan penulis mulai mengerjakan indeks beranotasi tersebut dibawah bimbingan beliau. Adapun UNIVERSITAS ISLAM NEGERI langkah awal pembuatan indeks beranotasi yaitu membuat nomor entri foto, judul, PADANG memasukkan foto, dan mengatur *size* foto tersebut.

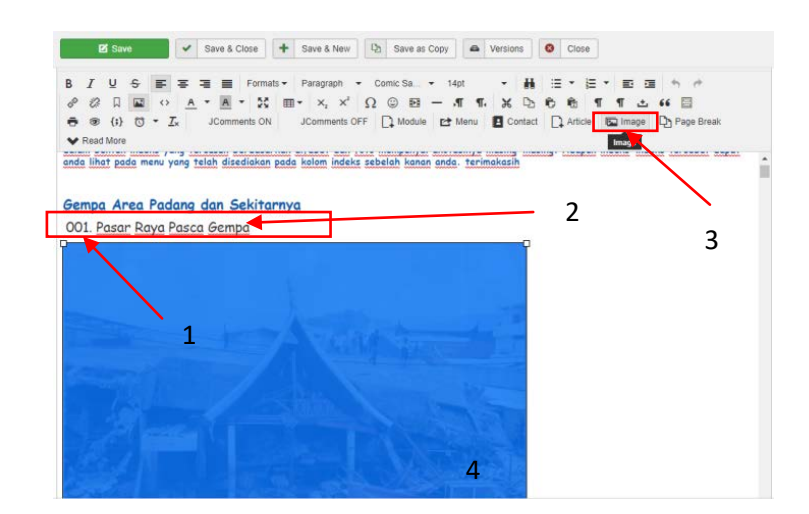

Gambar III. 10. Membuat nomor entri, judul, *insert* foto, dan mengatur *size* foto

Setelah foto telah sesuai ukuran maka langkah selanjutnya membuat anotasi. Adapun jika dalam satu judul memilki beberapa foto, misal dalam satu kejadian di tempat tertentu terdapat beberapa foto. Maka nomor dari foto dan keterangan foto perlu ditambah seperti contoh pada gambar di bawah ini:

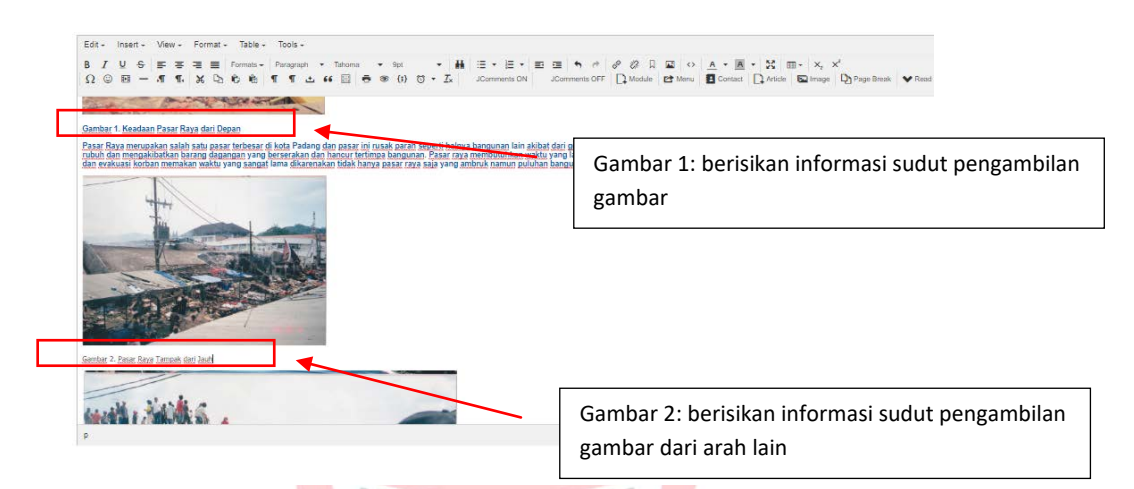

Gambar III. 11. Menyertakan beberapa gambar dalam satu judul Foto yang dibuatkan anotasi berjumlah 40 judul dengan jumlah foto dalam satu judul beraneka ragam, ada terdapat 2-8 foto dalam satu judul. UNIVERSITAS ISLAM NEGERI

## **8. Penambahan Fitur Pada** *Website*

Tampilan *website* mempunyai peranannya tersendiri, selain konten yang di sediakan pengaturan warna, paduan warna *text and background, font text,* dan *fitur* juga harus diperhatikan dalam pembuatan *webstite* yang baik. Jika masalahnya terdapat pada warna, teks dan juga *backround*, pengaturan tersebut sudah terintegrasi dengan pengaturan yang terdapat pada *article* dan *template.* Namun untuk pengaturan fitur tidak semuanya disediakan oleh joomla. Ada beberapa fitur yang harus didownload terlebih dahulu seperti fitur penghitungan

mundur, kolom komentar dan lainnya. Adapun situs yang menyediakan fitur tersebut dapat diakses di [www.joomlaextensions.com.](http://www.joomlaextensions.com/)

Pada *website* rumah baca ini terdapat beberapa fitur yang disediakan, seperti *slider, time of event,* dan *jcoment.* Fitur tersebut masih tergolong tipe modul yang pengaturannya terletak pada *extensions/module*. Untuk cara penginstalannya tidak akan jauh beda dengan cara menginstal *template*, tetapi untuk pengaturan fitur dominan terletak pada *Extensions/Module.* Namun terkadang ada beberapa fitur yang tidak terdapat pada *Extensions/Module.* Hal ini tergantung fitur tersebut kategori apa. Jika fitur tersebut merupakan kategori program atau sistem pengoperasian, maka pengaturannya terdapat pada *System/Global Configurations.* Berikut fitur-fitur yang telah penulis instal.

a. *Slider Photo*

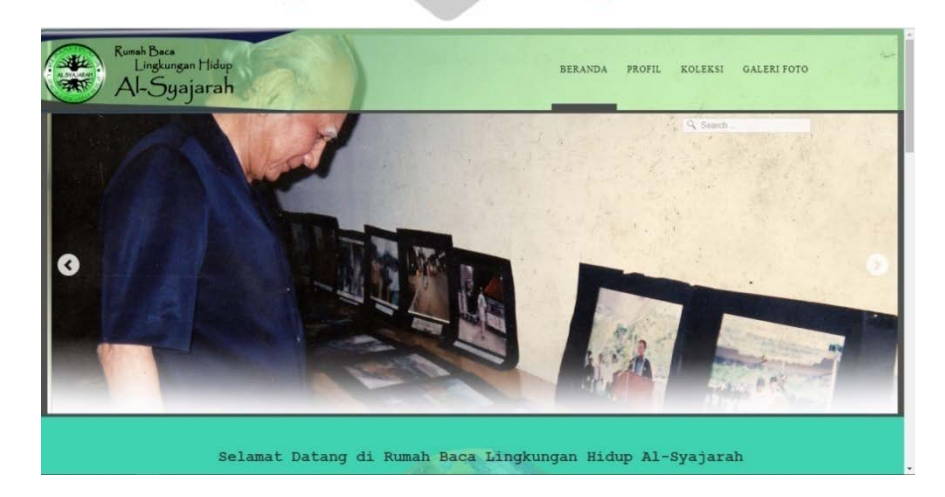

Gambar III. 12. Tampilan *slide* pada *website*

*Slider* merupakan fitur untuk membuat tayangan *slide photo*. *Slider* yang dipakai adalah produk dari J51\_Slideshow\_module. Pengaturan fitur terdapat pada *extensions/module*.

## b. *Time of Event*

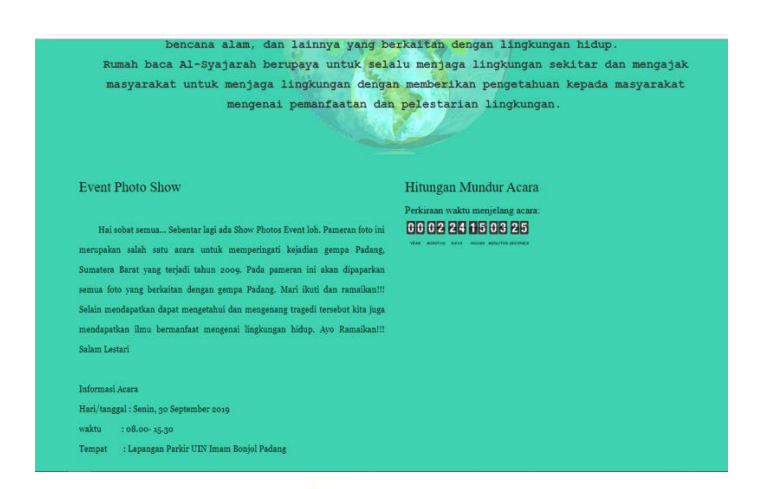

Gambar III. 13. Tampilan hitungan mundur pada *website Time of event* merupakan fitur untuk mengatur hitungan mundur dari sebuah acara atau *event.* Seandainya rumah baca akan mengadakan acara, maka agar deskripsi tampak menarik minat *user, time of event* merupakan salah satu fitur yang menyediakan hal tersebut.

c. Jcoment

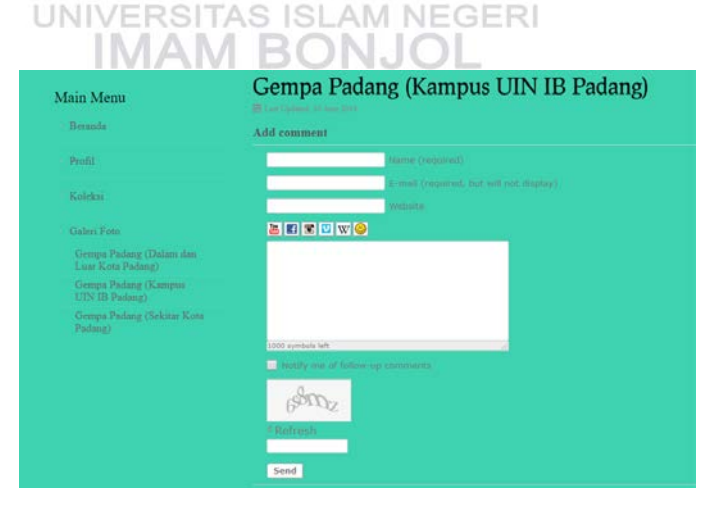

Gambar III. 14. Tampilan JComent pada *website*

Jcoment adalah salah satu fitur yang menyediakan kotak komentar pada setiap artikel. Kotak komentar tersebut akan terhubung secara otomatis

ke alamat *gmail admin* dari *website* tersebut. Namun pengaturan untuk Jcoment tidak terletak pada modul karena tidak termasuk katergori modul, namun lebih kepada *System operations* yang terletak pada menu component/Jcoment/Settings.

## **9. Pengembangan Produk**

Pengembangan produk merupakan langkah yang dilalui untuk mendapatkan hasil yang lebih baik lagi. Pengembangan produk ini dilakukan sebelulum akhirnya produk siap untuk dipublikasikan. Dikarenakan produk berupa *website*, maka pengembangan lebih kepada desain, informasi, navigasi, dan konten. Adapun dalam tahap pengembangan, penulis merundingkannya bersama pakar ahli yaitu validator *web*site Mega Orena dan untuk konten dengan validator ahli perpustakaan yaitu Resty Jayanti Fakhrina. Adapun pengembangan yang telah dilakukan pada produk ini antara lain: UNIVERSITAS ISLAM NEGERI

**MAM BO** a. Latar Beranda dan Penambahan Fitur

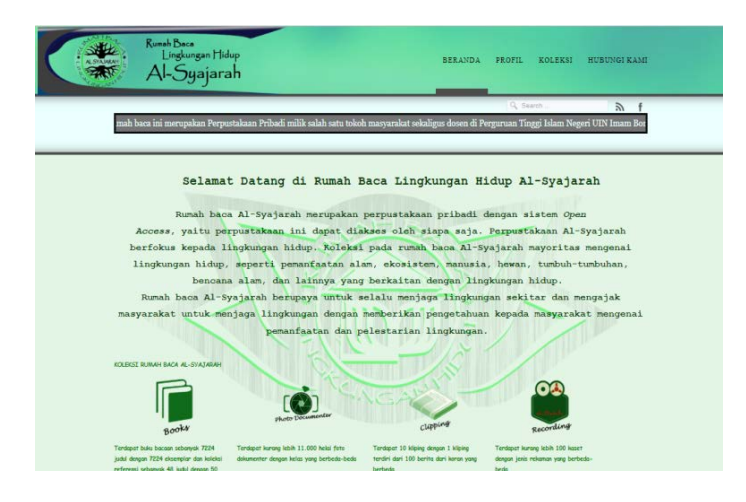

Gambar III. 15. Tampilan beranda

Tampilan latar beranda sangat diperhatikan karena merupakan halaman pertama yang dilihat oleh pengguna saat mengakses *website*. Maka untuk memberikan kesan menarik, pada halaman beranda mengalami beberapa perubahan diantaranya warna, tata letak, *font*, dan fitur. Pada bagian warna, perubahan terjadi pada warna *header page, background,* dan *button page.*  Selanjutnya penambahan teks berjalan pada bagian atas beranda. Penambahan ini dimaksud untuk memberikan kesan hidup pada tampilan awal *website*.

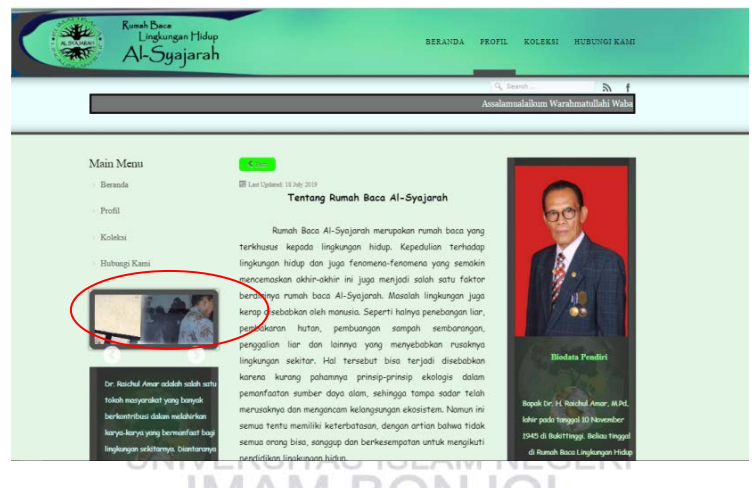

Gambar III. 16. Tampilan *slide show* di menu profil

Selanjutnya perubahan juga terjadi pada tampilan *slide photo* yang awalnya terletak di bagian beranda, sekarang terletak di menu profil. Pemindahan *slide* ini dikarenakan *slide* dapat mengganggu kejelasan warna tulisan yang terdapat pada menu ketika saat *slide* aktif. Selain itu juga agar *slide* foto sesuai dengan informasi yang disajikan.

## b. Mengisi Halaman yang Kosong

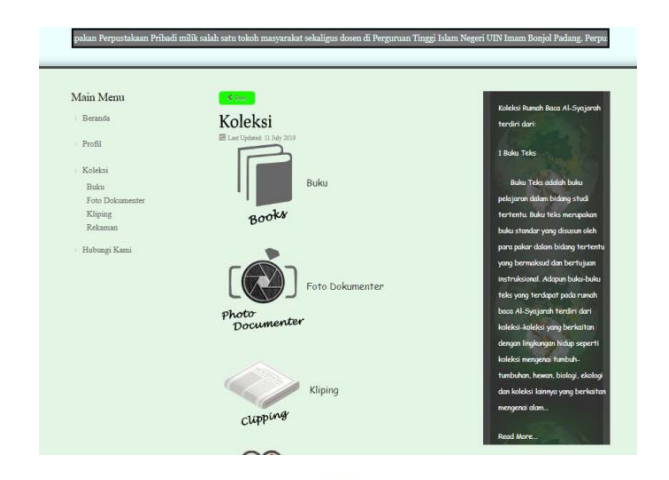

Gambar III. 17. Halaman koleksi beserta informasi tambahan

Penambahan beberapa *informasi sangat diperlukan pada setiap halaman* agar halaman tidak tampak hampa. informasi yang ditambah haruslah sesuai dengan kategori halaman tersebut. Selain itu tampilan informasi juga akan dipotong dan menyisihkan informasi penting saja yang cukup menarik untuk ditelusuri. Pada informasi ini akan dibuatkan menu *read more* yaitu menu pilihan untuk melanjutkan membaca ke halaman artikel. PADANG

## **c. Daftar Isi dan Penyesuaian** *Page* **Artikel**

Daftar isi pada *web* ini bertujuan untuk akses telusur cepat *page* atau halaman. Dikarenakan *page* artikel berjumlah tidak sedikit, maka daftar isi ini menjadi sebuah pilihan bagi user dalam penelusuran cepat. Daftar isi tersebut disusun berdasarkan abjad seperti halnya penyusunan artikel yang berisikan indeks. Pada daftar isi ini juga disediakan *link* penghubung ke *page* yang dituju langsung sehingga dapat mempermudah dalam penelusuran.

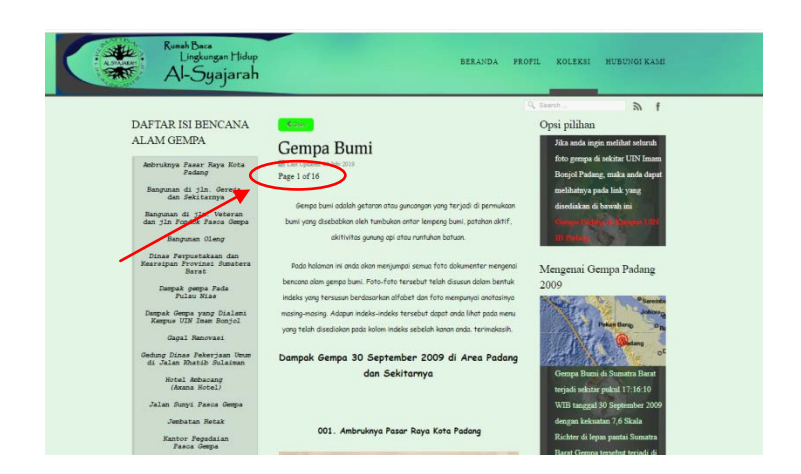

Gambar III.18. Tampilan daftar isi

Selanjutnya perubahan terjadi pada penambahan jumlah *page* yang terdapat pada indeks. Hal ini bertujuan mempermudah dalam penelusuran halaman. Awalnya satu *page* terdapat lima judul dengan satu judul bisa terdiri dari 2-8 gambar. Maka jika terdapat lima judul, tentunya akan terdapat banyak gambar dan itu menyulitkan *User* dalam menelusuri halaman. Oleh karena itu perlu penambahan *page* dan *link* pada daftar isi dengan menyertakan 5-8 gambar saja. Maka dalam tahap ini terbuatlah sekitar 15 *page* dan juga terdapat penambahan *background* untuk sebagai pemisah daftar isi

## **10. Penilaian Produk**

a. Validator IT

Berdasarkan rancangan produk yang diberikan kepada validator IT yaitu Mega Orina F.,ST.,MT dalam pembuatan rancangan produk, perbaikan produk meliputi desain tampilan beranda, warna, informasi tambahan dan *background*.

b. Validator Ahli Perpustakaan

Berdasarkan rancangan produk yang diberikan kepada validator bahasa yaitu Resty Jayanti Fahklina, S.Sos., MA dalam pembuatan rancangan produk, perbaikan produk meliputi tentang Penelusuran indeks beranotasi dan EYD.

|              |   | <b>Butir Soal</b> |  |  |               |   |   |   |   |    |            |  |  |
|--------------|---|-------------------|--|--|---------------|---|---|---|---|----|------------|--|--|
| Validator    |   | $\mathcal{D}$     |  |  |               | b | ⇁ | 8 | 9 | 10 | Kesimpulan |  |  |
| IT           | C | ς                 |  |  | $\mathcal{D}$ |   | 5 | 5 |   |    |            |  |  |
| Perpustakaan | 5 |                   |  |  |               |   |   |   |   |    |            |  |  |

Tabel III. 1 Hasil Validasi Ahli IT dan Perpustakaan

Keterangan penilaian tabel III. 1

## **Butir Soal**

- 1. = Sangat tidak setuju
- 2. = Tidak setuju
- 3. = Kurang setuju UNIVERSITAS ISLAM NEGERI
- $4. =$  Setuju
- 5. = Sangat setuju

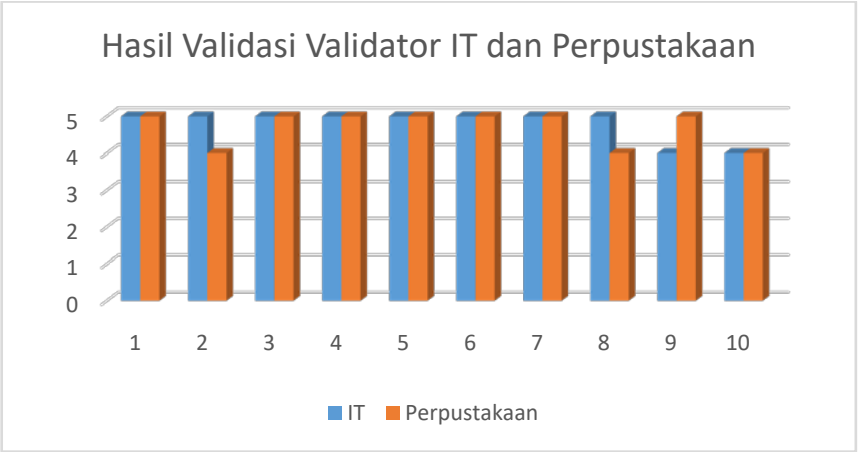

**PADANG** 

Gambar III. 19. Gambar grafik batang hasil validasi validator

## **D. Evaluasi atau Pengujian Model**

## 1. Uji Coba Lapangan

Setelah produk dihasilkan, penulis melakukan uji coba kepada 30 orang yang terdiri dari kelompok kecil yaitu 5 orang dosen D3 Ilmu Perpustakaan dan kelompok besar yaitu 4 orang masyarakat, 1 orang Apresiator, 9 orang mahasisiwa Fakultas Adab dan Humaniora, 5 orang mahasiswa Fakultas Dakwah, 2 orang mahasiswa Fakultas Syari'ah, 2 orang mahasiswa Fakultas Ushuluddin, 2 orang mahasiswa Fakultas Tarbiyah dan Keguruan

Setelah dilakukan uji coba ke validator 1 dan validator 2, kemudian penulis melakukan uji coba ke subjek dari pengguna indeks berbasis *web* ini dengan cara memperlihatkan produk dan meminta tanggapan kepada responden. Selanjutnya setiap orang yang menjadi subjek uji coba produk akan diberikan satu angket untuk satu orang dan menuliskan jawaban dengan memilih jawaban di kolom yang sudah penulis sediakan. AS ISLAM NEGERI

# **AM BONJO PADANG**

2. Hasil Uji Coba

Dari hasil uji coba angket yang disebarkan kepada responden. Kehandalan produk yang sudah dibuat dapat dilihat pada table di bawah ini.

| No | Aspek yang dinilai                      | Skor (%) Penilaian |    |    |  |  |
|----|-----------------------------------------|--------------------|----|----|--|--|
|    |                                         |                    |    | SS |  |  |
|    | Tampilan Website yang disajikan menarik |                    | 53 |    |  |  |
| ◠  | Tulisan mudah untuk dibaca              | h                  | 50 |    |  |  |

Tabel III. 2. Hasil Uji Coba

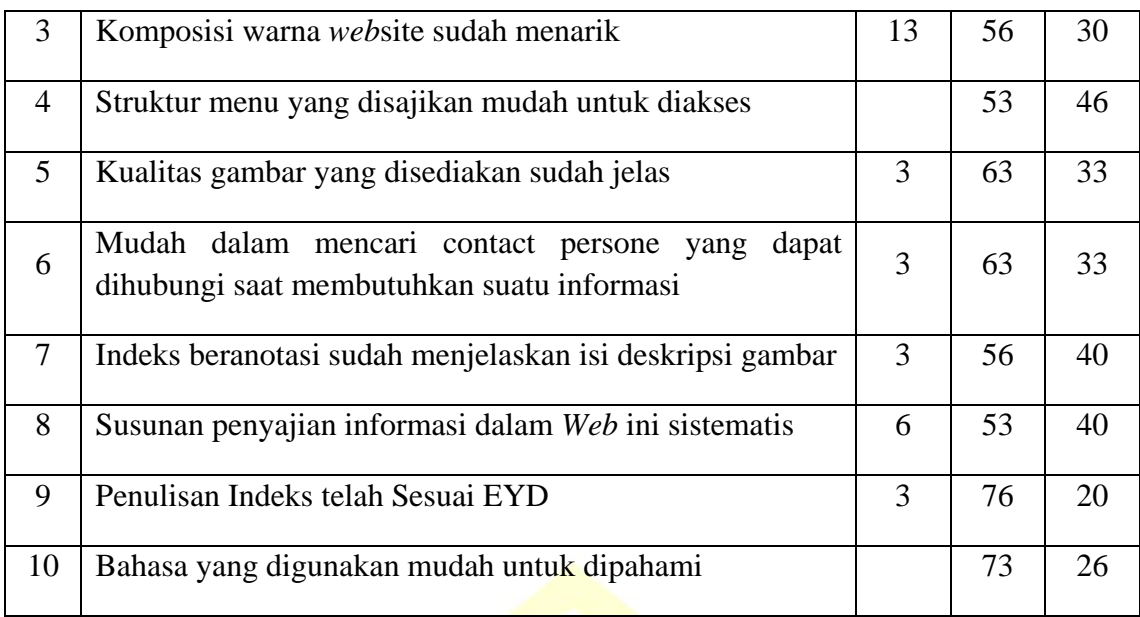

Keterangan penilaian tabel III.2

- KS : Kurang Setuju
- S : Setuju
- SS : Sangat Setuju

# Tabel III.3. Hasil Penilaian Responden

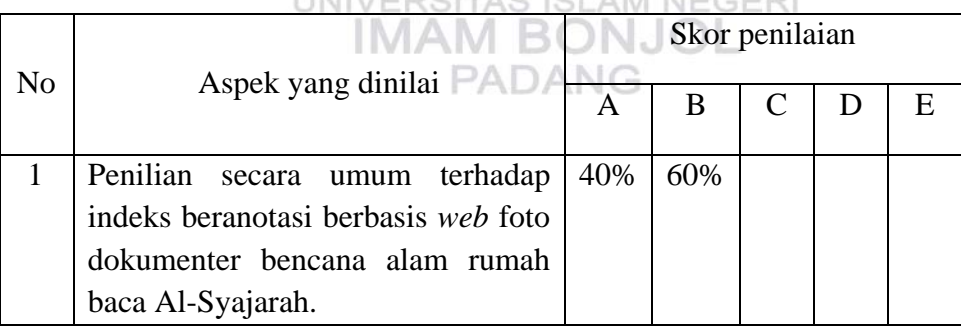

Keterangan penilaian tabel 3.3

- A. = Dapat digunakan tanpa revisi
- B. = Dapat digunakan dengan revisi sedikit
- C. = Dapat digunakan dengan revisi sedang
- D. = Dapat digunakan dengan revisi banyak

## E. = Tidak dapat digunakan

Hasil dari responden tersebut menunjukan bahwa responden memberikan penilaian yang baik terhadap indeks beranotasi foto dokumentasi bencana alam rumah baca Al-Syajarah. Hal ini dapat dilihat berdasarkan tabel di atas dengan penjelasannya sebagai berikut:

- 1. Tampilan *Web*site yang disajikan menarik 46,33% mengatakan sangat setuju dan 53,33%mengatakan setuju.
- 2. Kemudahan dalam membaca tulisan 43,34% mengatakan sangat setuju, 50% mengatakan setuju, dan 6,66% mengatakan kurang setuju.
- 3. Komposisi warna *web*site sudah menarik 30% mengatakan sangat setuju, 56,66% mengatakan setuju, dan 13,33% mengatakan kurang setuju.
- 4. Kemudahan dalam mengakses menu 46,67 % mengatakan sangat setuju dan 53,33% mengatakan setuju.
- 5. Kejelasan gambar pada *web*site 33,33% mengatakan sangat setuju dan 63,33 % mengatakan setuju. **PADANG**
- 6. Kontak personal mudah dicari 33,33% mengatakan sangat setuju, 63,33% mengatakan setuju, dan 3,33% mengatakan kurang setuju.
- 7. Indeks beranotasi sudah menjelaskan isi deskripsi gambar 40% mengatakan sangat setuju, 56,66% mengatakan setuju, dan 3,34% mengatakan kurang setuju.
- 8. Susunan penyajian informasi dalam *web* sudah sistematis 40% mengatakan sangat setuju, 53,33% mengatakan setuju, dan 3,33% mengatakan kurang setuju.
- 9. Penulisan Indeks telah Sesuai EYD 20% mengatakan setuju, 76,66% mengatakan setuju, dan 3,33% mengatakan kurang setuju.
- 10. Kemudahan dalam memahami bahasa 26% mengatakan sangat setuju dan 73,33% mengatakan setuju.
- 11. Hasil Penilian secara umum terhadap indeks beranotasi berbasis *web* foto dokumentasi bencana alam rumah baca Al-Syajarah adalah (40%) mengatakan produk ini sudah dapat digunakan tampa revisi dan (60%) dapat digunakan dengan sedikit revisi.
- 3. Keseluruhan Indikator

Kesimpulan dari keseluruhan indikator uji coba lapangan yang dilakukan kepada 30 orang responden yang terdiri dari kelompok kecil dan besar menyatakan produk indeks beranotasi berbasis *web* foto dokumentasi bencana alam rumah baca Al-Syajarah, sudah dapat digunakan sebagai salah satu alat telusur informasi. Adapun rincian hasil uji coba dapat dilihat pada uraian di bawah **PADANG** ini.

| N <sub>o</sub> | Nama Responden            |                |   |                | Kesimpulan     |                |             |                |                |   |                |   |
|----------------|---------------------------|----------------|---|----------------|----------------|----------------|-------------|----------------|----------------|---|----------------|---|
|                |                           |                | b | $\mathbf{C}$   | d              | e              | $\mathbf f$ | g              | h              |   |                |   |
| 1              | Fauzi, MA.M.Si            | $\overline{4}$ | 5 | 4              | 5              | 5              | 4           | $\overline{4}$ | 5              | 5 | 5              | B |
| $\overline{2}$ | Zulkifli, MPd             | 5              | 5 | 5              | 5              | 5              | 5           | 5              | 5              | 4 | $\overline{4}$ | A |
| 3              | Lailatur Rahmi,<br>M. Hum |                | 5 | 5              | 5              | $\overline{4}$ | 5           | $\overline{4}$ | $\overline{4}$ | 5 | $\overline{4}$ | A |
| $\overline{4}$ | Dian Hasfera, S.Sos.,     | $\overline{4}$ | 4 | $\overline{4}$ | $\overline{4}$ | $\overline{4}$ | 4           | $\overline{4}$ | 4              | 4 | 4              | B |

Tabel III. 4 Penilaian Indikator Produk (Kelompok Kecil)

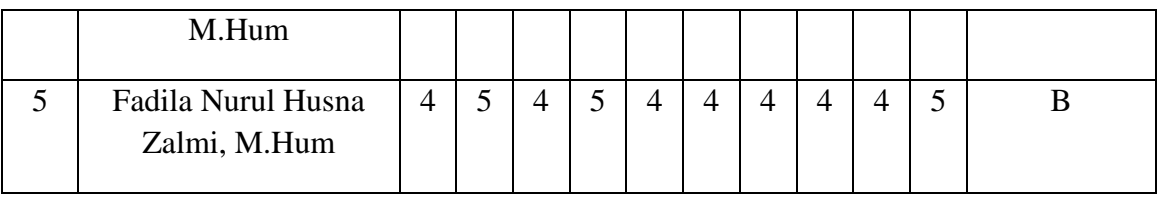

| <b>Butiran Soal</b> | A   | $\mathbf b$ | c   | d   | E   |     | g   | Η   |     | u   |
|---------------------|-----|-------------|-----|-----|-----|-----|-----|-----|-----|-----|
| Jumlah              | 21  | 24          | 22  | 24  | 22  | 22  | 21  | 22  | 22  | 22  |
| Persentase          | 84% | 96%         | 88% | 96% | 88% | 88% | 84% | 88% | 88% | 88% |

Tabel III. 5 Penilaian Indikator Produk (Kelompok Besar)

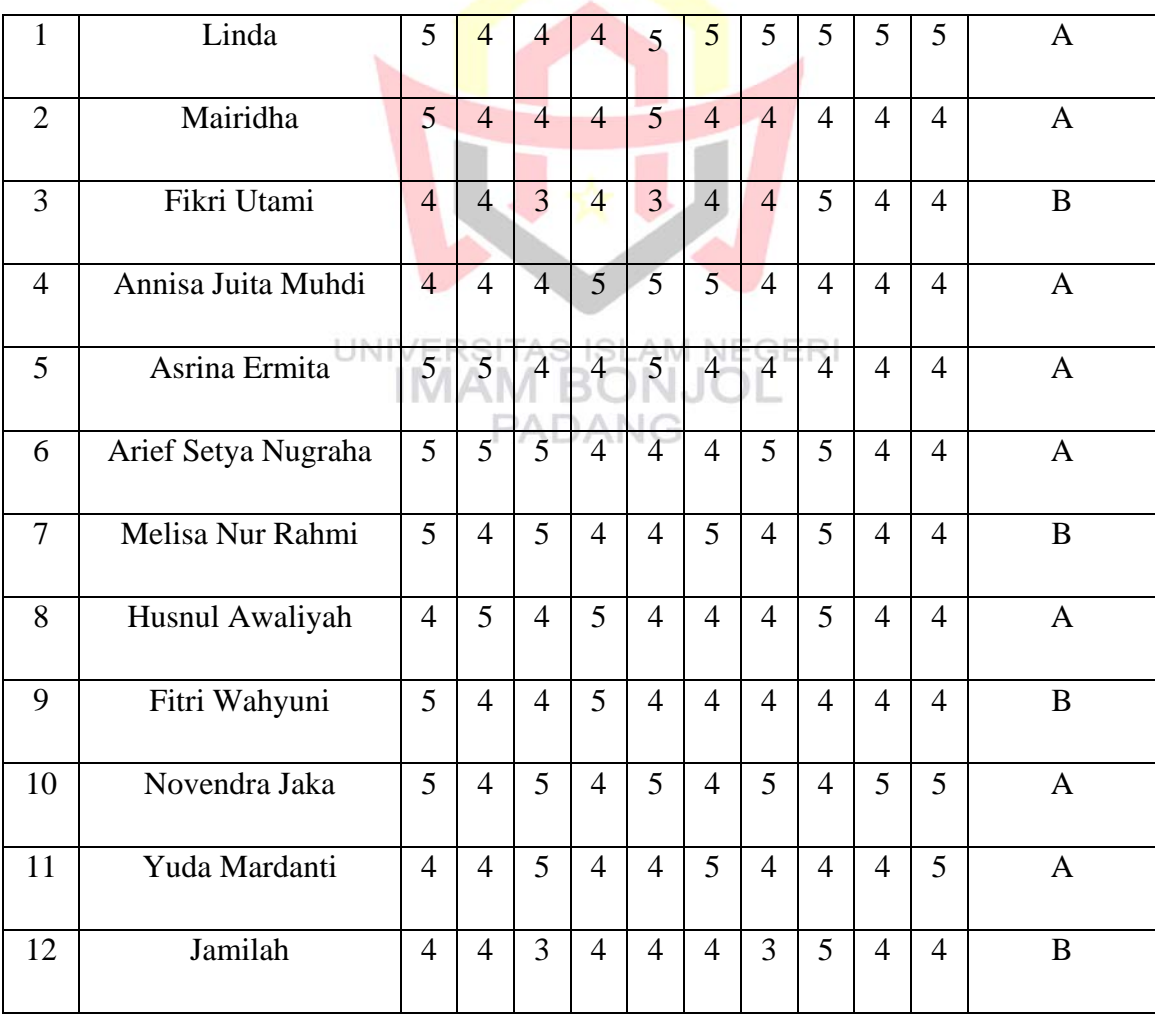

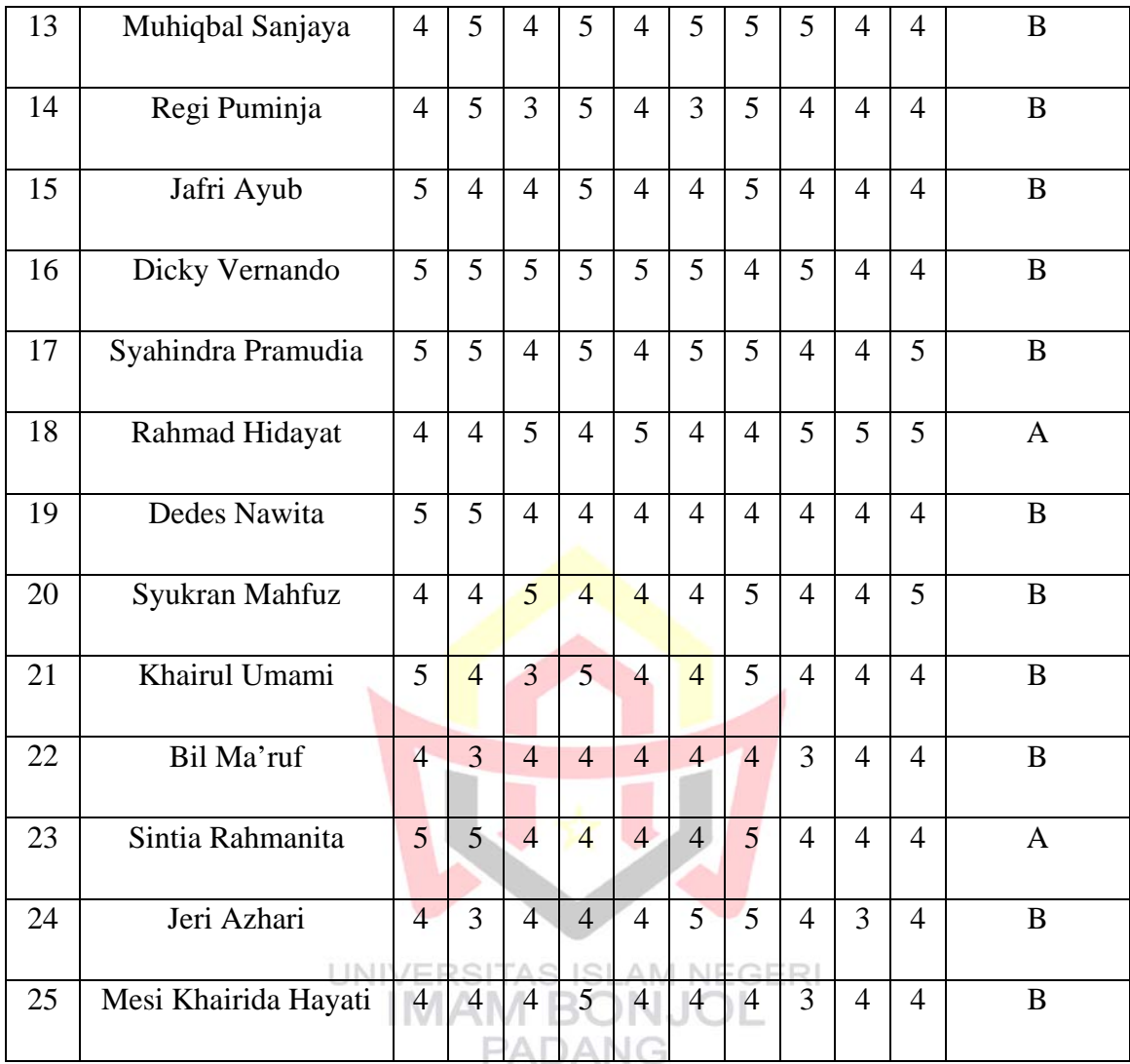

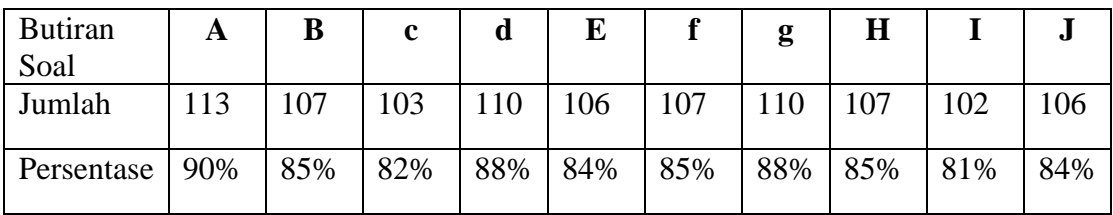

## **Keterangan**

- **A. Soal**
- a. Tampilan *Web*site yang disajikan menarik
- b. Tulisan mudah untuk dibaca
- c. Komposisi warna *web*site sudah menarik
- d. Struktur menu yang disajikan mudah untuk diakses
- e. Kualitas gambar yang disediakan sudah jelas
- f. Mudah dalam mencari kontak personal yang dapat dihubungi saat membutuhkan suatu informasi
- g. Indeks beranotasi sudah menjelaskan isi deskripsi gambar
- h. Susunan penyajian informasi dalam *Web* ini sistematis
- i. Penulisan Indeks telah Sesuai EYD
- j. Bahasa yang digunakan mudah untuk dipahami

## **B. Penilaian Butiran Soal**

- 1. Sangat tidak setuju
- 2. Tidak setuju
- 3. Kurang setuju
- **VERSITAS ISLAM NEGERI** 4. Setuju
- 5. Sangat setuju PADANG

## **C. Kesimpulan**

- A. Dapat digunakan tanpa revisi
- B. Dapat digunakan dengan revisi sedikit
- C. Dapat digunakan dengan revisi sedang
- D. Dapat digunakan dengan revisis banyak
- E. Tidak dapat digunakan

Tabel di atas merupakan hasil skor penilaian uji coba lapangan kepada kelompok kecil dan kelompok besar. Adapun rata-rata penilaian untuk keseluruhan skor soal dapat dilihat pada tabel dibawah ini.

| <b>Butiran</b><br>Soal | A   | B   | c   | d   | E   | f   | g   | $\bf H$ |     |     |
|------------------------|-----|-----|-----|-----|-----|-----|-----|---------|-----|-----|
| Kelompok               |     |     |     |     |     |     |     |         |     | 22  |
| kecil                  | 21  | 24  | 22  | 24  | 22  | 22  | 21  | 22      | 22  |     |
| Kelompok               | 113 | 107 | 103 | 110 | 106 | 107 | 110 | 107     | 102 | 106 |
| besar                  |     |     |     |     |     |     |     |         |     |     |
| Jumlah                 | 134 | 131 | 125 | 134 | 128 | 129 | 131 | 129     | 124 | 128 |
| Persentase             | 89% | 87% | 83% | 89% | 85% | 86% | 87% | 86%     | 82% | 85% |

Tabel III. 6. Skor total rata-rata penilaian

Tabel diatas merupakan keseluruhan hasil penilaian uji coba lapangan, indikator dengan nilai paling tinggi adalah indikator tampilan *web*site dan struktur menu *web*site sebanyak 89% dan indikator paling rendah adalah warna *web*site dan penulisan berdasarkan EYD sebanyak 82%.

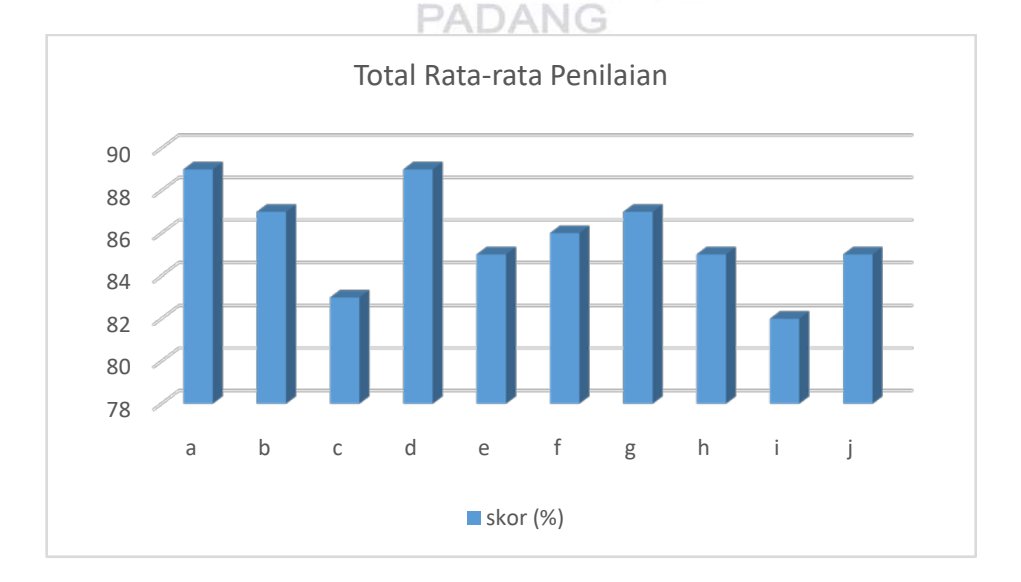

Gamabar III. 20. Grafik Total Rata-rata Penilaian